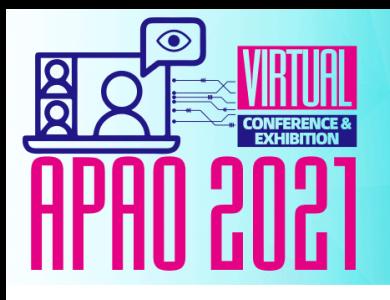

### **The 36th Asia-Pacific Academy of Ophthalmology Congress**

5-11 September 2021 https://2021.apaophth.org/

#### **VISION BEYOND FRONTIERS**

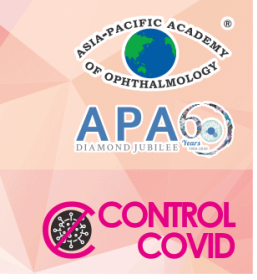

#### **How to join the Scientific Session**

- 1) Visit <https://virtual.apaophth.org/>
- 2) Click "Scientific Session"
- 3) Select the scientific session that you would like to join

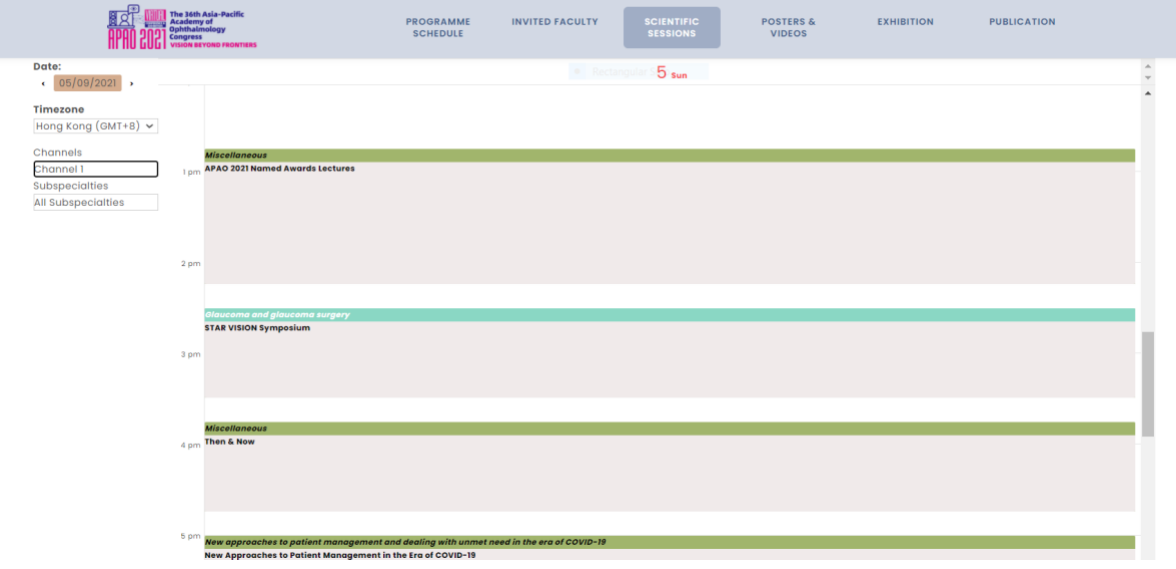

If you have not log in your registered account yet, you may see the button *[Login with APAO 2021]*

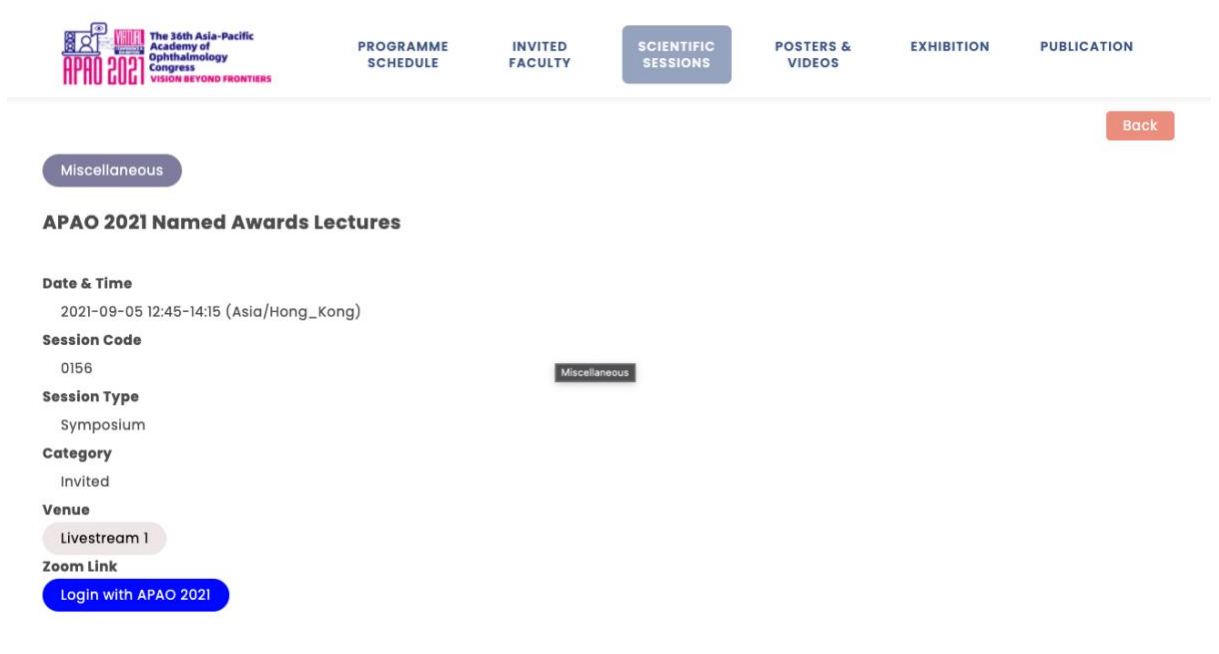

Please click and log in.

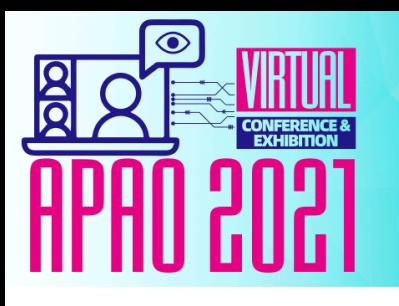

### The 36th Asia-Pacific Academy of **Ophthalmology Congress**

5-11 September 2021 https://2021.apaophth.org/

# **VISION BEYOND FRONTIERS**

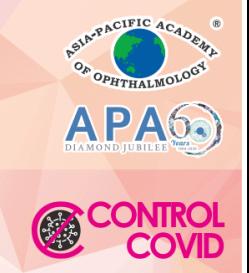

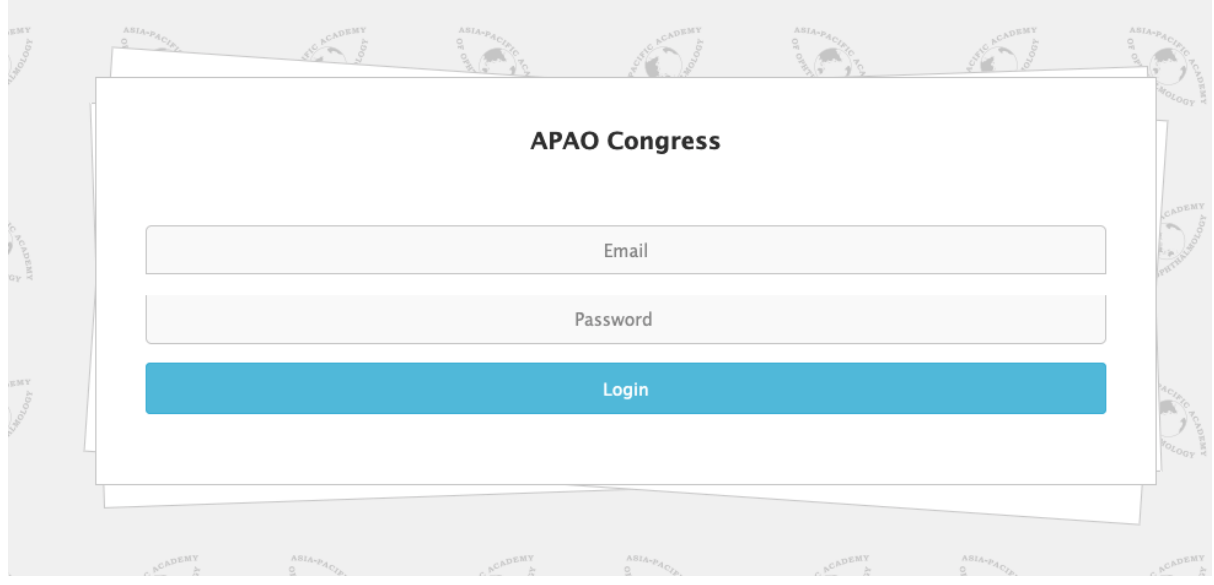

If you have already log in, you will see the *[Join Zoom Meeting]* for waived or paid account. Please click to get the Zoom link, and you will be directed to the respective zoom meeting.

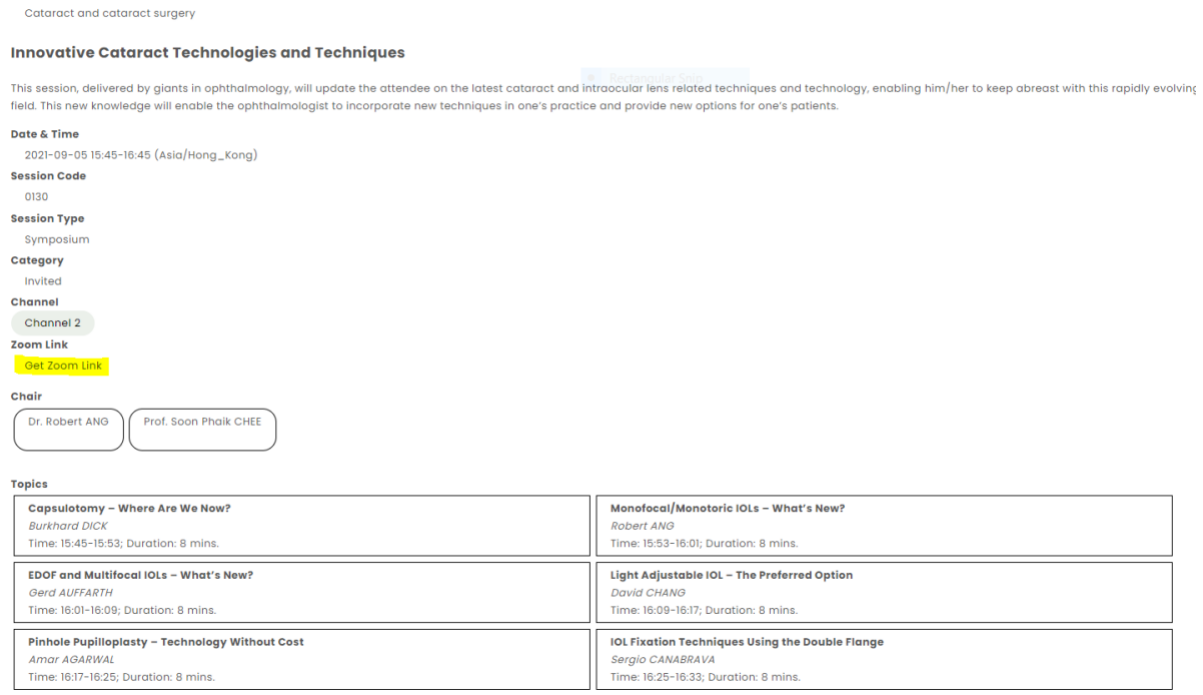

Yet, in some instances, when you click the *[Get Zoom Link]* button, but you fail to join the session, please log in the congress system at [https://congress.apaophth.org](https://congress.apaophth.org/) to check if your payment is settled. For new registration made on or after 4 September, please expect to have a 24-hour delay to attend the virtual conference.

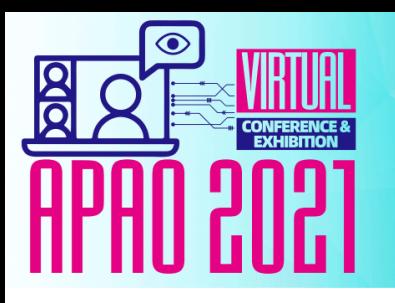

## The 36th Asia-Pacific Academy of **Ophthalmology Congress**

5-11 September 2021 https://2021.apaophth.org/ **VISION BEYOND FRONTIERS** 

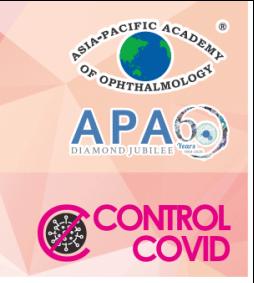

#### **Inquiry**

Should you have any questions regarding to the APAO 2021 virtual, please visit APAO's booth during the below opening hours:

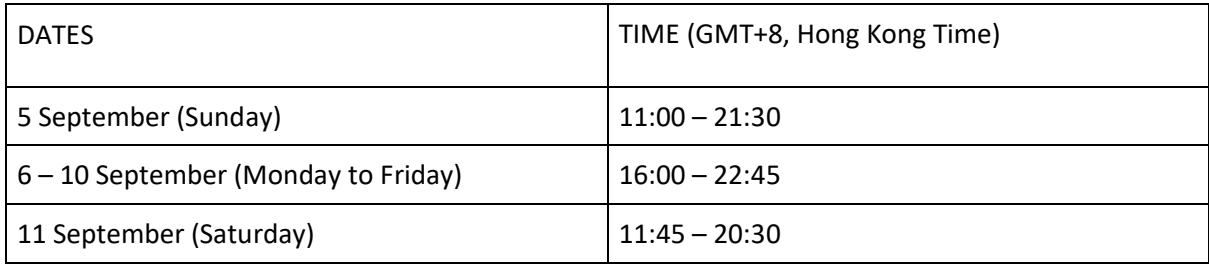

or you email to [secretariat@apaophth.org](mailto:secretariat@apaophth.org)